# Pasos iniciales

Para obtener más información acerca de productos y servicios HP, consulte el sitio web de HP en http://www.hp.com.

© Copyright 2010 Hewlett-Packard Development Company, L.P.

Microsoft y Windows Vista son marcas comerciales registradas de Microsoft Corporation en los Estados Unidos.

La información contenida en el presente documento está sujeta a cambios sin previo aviso. Las únicas garantías para los productos y servicios de HP se establecen en las declaraciones de garantía expresas que acompañan a tales productos y servicios. Ninguna información contenida en este documento debe interpretarse como una garantía adicional. HP no se responsabilizará por errores técnicos o editoriales ni por omisiones contenidas en el presente documento.

Número de referencia: 592671-E51

#### Guías del usuario

En HP nos comprometemos a reducir el impacto medioambiental de nuestros productos. Como parte de este esfuerzo, suministramos guías del usuario y centros de aprendizaje en la unidad de disco duro de su equipo en Ayuda y soporte técnico. Soporte adicional y actualizaciones para las guías del usuario están disponibles en la web.

#### Usuarios de Windows

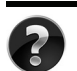

¿Está buscando más guías del usuario? Las guías se encuentran en su equipo. Haga clic en: **Inicio > Ayuda y soporte técnico > Guías del usuario.**

#### Usuarios de Linux

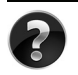

¿Está buscando más guías del usuario? Puede encontrarlas en el disco User Guides (Guías del usuario) que viene con el equipo.

#### Servicios de suscripción para Business Notebooks

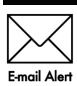

Mantenga este producto actualizado con los más recientes controladores, parches, y avisos. Inscríbase ahora en www.hp.com/go/alerts para recibir avisos Email Alert de alerta a través de correo electrónico.

#### Contrato de licencia de usuario final (EULA)

AL INSTALAR, COPIAR, DESCARGAR O UTILIZAR DE OTRO MODO CUALQUIER PRODUCTO DE SOFTWARE PREINSTALDO EN ESTA PC, USTED ACEPTA REGIRSE POR LOS TÉRMINOS DE ESTE CONTRATO DE LICENCIA HP. SI NO ACEPTA ESTOS TÉRMINOS DE LICENCIA, SU ÚNICA OPCIÓN ES DEVOLVER TODO EL PRODUCTO SIN USAR (HARDWARE Y SOFTWARE) EN UN PLAZO DE 14 DÍAS Y SE LE REEMBOLSARÁ EL IMPORTE, SUJETO A LA POLÍTICA DE DEVOLUCIONES DEL LUGAR DE COMPRA. Para obtener información adicional o para solicitar un reembolso total de la PC, contacte su punto de ventas local (el vendedor).

#### Contacto con el soporte al cliente

Si la información suministrada en la guía del usuario o en el centro de aprendizaje no soluciona sus preguntas, puede contactar soporte al cliente HP en:

www.hp.com/go/contactHP

Aquí puede:

Conversar en línea con un técnico de HP

✎ Cuando el recurso de conversación de soporte técnico no está disponible en un idioma en particular, está disponible en inglés.

- Soporte al cliente HP a través de correo electrónico.
- Encuentre los números telefónicos de soporte al cliente HP en todo el mundo.
- Ubique un centro de servicio HP.

#### Información sobre la etiqueta con el número de serie

La etiqueta con el número de serie está adherida en la parte inferior del equipo, suministra información importante que puede necesitar cuando contacte con soporte técnico.

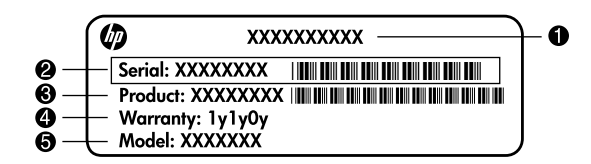

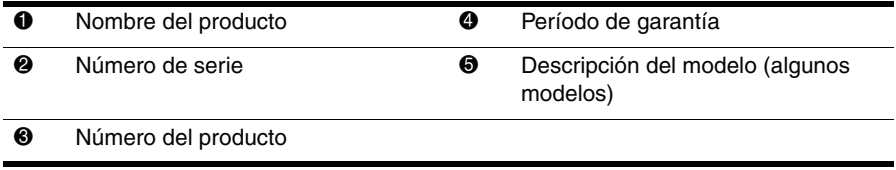

#### Información de garantía

Puede encontrar la garantía limitada HP, expresamente suministrada por HP aplicable a su producto en el menú inicio en su PC o en el CD/DVD que viene en la caja. Algunos países o regiones pueden suministrar una garantía limitada HP en la caja. En aquellos países/regiones donde la garantía no se suministra en formato impreso, puede solicitar una copia impresa desde www.hp.com/go/orderdocuments o escriba para:

América del Norte:

Hewlett Packard, MS POD, 11311 Chinden Blvd, Boise, ID 83714, Estados Unidos Europa, Medio Oriente y África:

Hewlett-Packard, POD, Via G. Di Vittorio, 9, 20063, Cernusco s/Naviglio (MI), Italia Sírvase a incluir el nombre del producto, período de garantía (se encuentra en la etiqueta del número de serie), nombre y dirección postal.

## Configuración básica

### 1 Extraiga el contenido de la caja

✎ El color, los recursos y las opciones de su equipo pueden variar según el modelo de equipo. La apariencia real del equipo puede diferir ligeramente de las ilustraciones en esta guía.

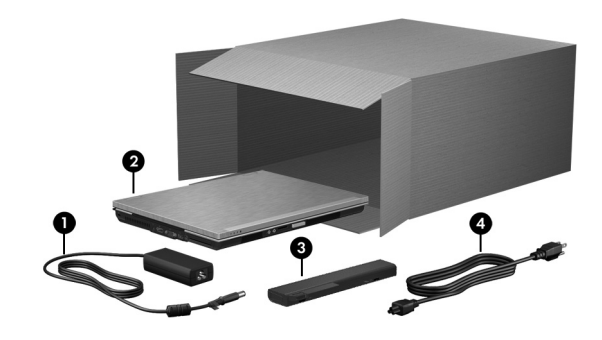

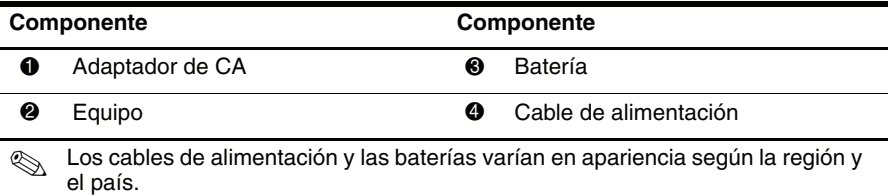

## Inserte la batería

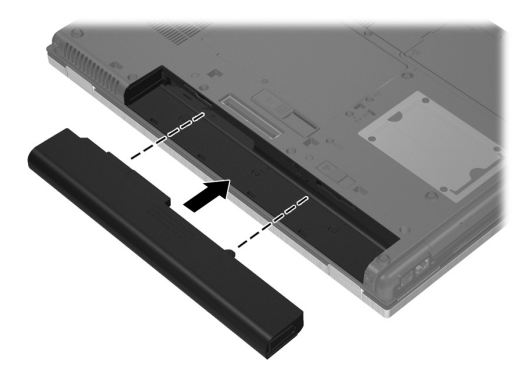

A **ADVERTENCIA:** Para reducir problemas potenciales de seguridad, sólo debe utilizar adaptador de CA o batería que viene con el equipo, un adaptador de CA o batería de reemplazo suministrados por HP o un adaptador de CA o batería compatibles adquiridos como accesorio de HP.

## 3 Conecte el equipo a la fuente de alimentación externa

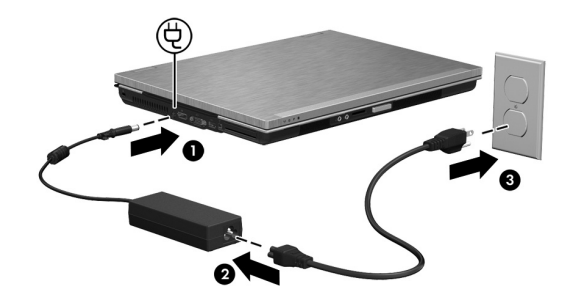

ADVERTENCIA: Para reducir el riesgo de una descarga eléctrica o daños al equipo, observe estas prácticas:

- Conecte el cable de alimentación en una toma eléctrica de CA que pueda alcanzar fácilmente en todo momento.
- Desconecte el equipo desenchufando el cable de alimentación de la toma eléctrica de CA (no desconectando el cable de alimentación del equipo).
- Si el enchufe del cable de alimentación está provisto de tres patas, conecte el cable en una toma eléctrica de CA de tres patas con conexión a tierra. No desactive la pata correspondiente a la conexión a tierra del cable de alimentación; por ejemplo al conectar un adaptador de dos patas. La pata de conexión a tierra es una medida de seguridad muy importante.

Deje el equipo conectado a la alimentación externa hasta que la batería esté completamente cargada y el indicador luminoso de la batería se apague.

✎ Una batería nueva parcialmente cargada puede hacer funcionar el equipo después de finalizar la configuración del software, pero la visualización de carga de la batería no será exacta hasta que la nueva batería se haya cargado completamente. El indicador luminoso de la batería ( en la parte frontal del equipo) permanece de color ámbar cuando la batería está cargando y cambia para color turquesa cuando la batería está alcanzando carga completa.

## 4 Abra el equipo

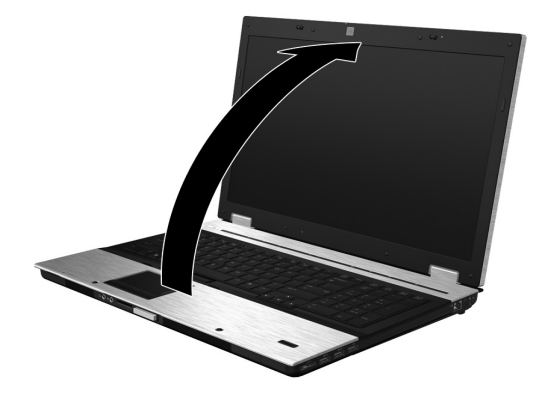

#### 5 Encienda el equipo

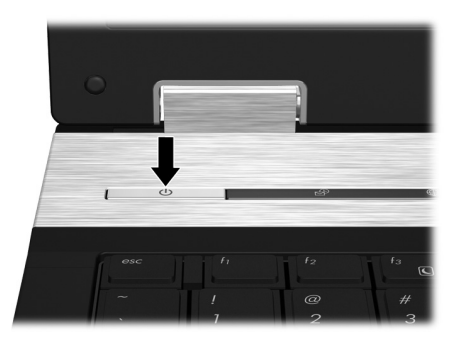

✎ Si el equipo no inicia, asegúrese de que las conexiones del cable de alimentación y del adaptador de CA estén seguras.

## 6 Configure el software

Después de encender el equipo, comienza el proceso de configuración de software. Las instrucciones en pantalla lo guiarán a través de la configuración y registro del equipo. Luego de responder a la solicitación de configuración, usted debe finalizar el proceso de configuración completo sin interrupciones.

✎ Seleccione su idioma cuidadosamente. En algunos modelos, los idiomas que no seleccionan se eliminan del sistema y no se pueden restaurar durante la configuración de software.

## ¿Cuál es el próximo paso?

#### Ubicación de los manuales electrónicos

Para obtener información detallada acerca de su equipo, como administración de energía, unidades, memoria, seguridad, y otros recursos, haga clic en **Inicio**, haga clic en **Ayuda y soporte técnico**, y después haga clic en **Guías del usuario**. Usted no necesita establecer conexión con Internet para acceder las guías del usuario en Ayuda y soporte técnico.

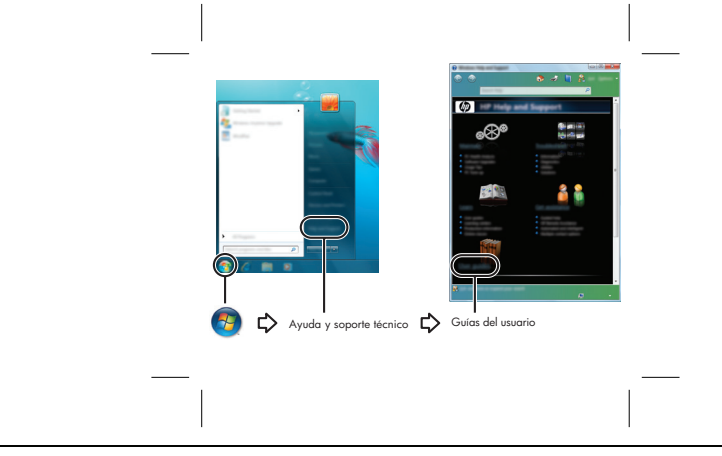

✎ Un disco *User Guides (Guías del usuario)* también puede estar incluido con su equipo.

#### Búsqueda de más información

En Ayuda y soporte técnico, usted puede encontrar información acerca del sistema operativo, unidades, herramientas de solución de problemas, y soporte técnico. Para acceder Ayuda y soporte técnico, haga clic en **Inicio**, y en seguida haga clic en **Ayuda y soporte técnico**. Para obtener soporte para un país o región específico, visite http://www.hp.com/support, seleccione su país o región y siga las instrucciones en pantalla.

ÅADVERTENCIA: Para reducir el riesgo de lesiones serias, lea la *Guía de Seguridad y Ergonomía*. La guía describe la configuración apropiada de la estación de trabajo; así como los hábitos de salud, laborales y de postura adecuados para los usuarios de equipos. La *Guía de Seguridad y Ergonomía* también proporciona importante información de seguridad eléctrica y mecánica. Para acceder este documento, haga clic en Inicio, luego haga clic en Ayuda y soporte técnico, en seguida haga clic en Guías del usuario, o consulte el disco *User Guides CD (Guías del usuario)* que viene con algunos modelos. La *Guía de Seguridad y Ergonomía* también está disponible en la web en http://www.hp.com/ergo.

Para obtener más información acerca de seguridad y reglas, e información acerca del descarte de baterías, consulte los *Avisos normativos, de seguridad y medioambientales.* Para acceder los avisos, haga clic en **Inicio**, haga clic en **Ayuda y soporte técnico,** en seguida haga clic en **Guías del usuario**, o consulte el disco *User Guides (Guías del usuario)* que viene con algunos modelos.

## Copia de seguridad y recuperación

Para proteger su información, utilice el centro de copia de seguridad y recuperación para realizar una copia de seguridad de archivos individuales y carpetas, para realizar una copia de seguridad de toda la unidad de disco duro (sólo en algunos modelos), o crear puntos de restauración del sistema. En caso de falla del sistema, usted puede utilizar los archivos de copia de seguridad para restaurar el contenido de su equipo.

El centro de copia de seguridad y recuperación proporciona las siguientes opciones avanzadas de copia de seguridad y recuperación:

- Copia de seguridad de archivos y carpetas individuales
- Copia de seguridad de toda la unidad de disco duro (sólo en algunos modelos)
- Programación de copias de seguridad automáticas (sólo en algunos modelos)
- Creación de puntos de restauración del sistema
- Restauración de archivos individuales
- Restauración del equipo a un estado anterior
- Información de restauración utilizando herramientas de recuperación

✎ Para obtener instrucciones acerca de estos procedimientos, vaya a Ayuda y soporte técnico.

#### Copia de seguridad

Restauración después de una falla del sistema es tan completa como su copia de seguridad más reciente. Usted debe crear su copia de seguridad inicial inmediatamente después de configurar el software. A medida que agrega nuevo software y archivos de datos, usted debe continuar realizando copias de seguridad de su sistema regularmente para mantener una copia de seguridad razonablemente actual.

Observe las siguientes prácticas cuando esté realizando una copia de seguridad:

- Guarde archivos personales en la carpeta Documentos, y haga copia de seguridad de estos archivos periódicamente.
- Haga copia de seguridad de plantillas guardadas en sus programas asociados.
- Guarde configuraciones personalizadas que aparecen en una ventana, barra de herramientas, o barra de menú al realizar capturas de pantalla de sus configuraciones. La captura de pantalla puede ahorrarle tiempo si usted tiene que restaurar sus preferencias.
- Cuando esté realizando copia de seguridad de los discos, utilice los siguientes tipos de disco (se adquieren por separado): CD-R, CD-RW, DVD+R, DVD+R DL, DVD-R, DVD-R DL o DVD±RW. Los discos que utilice dependen del tipo de unidad óptica externa opcional que usted use.

✎ DVDs y DVDs con soporte para doble capa (DL) almacenan más información que CDs, entonces el uso de estos medios para realizar copias de seguridad reduce el número de discos de reparación necesarios.

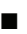

Cuando esté realizando copia de seguridad en discos, enumere cada disco antes de insertarlo en la unidad óptica externa opcional.

Para crear una copia de seguridad utilizando el Centro de copias de seguridad y restauración, siga estos pasos:

✎ Asegúrese de que el equipo esté conectado en una fuente de alimentación de CA antes de iniciar el proceso de copia de seguridad.

✎ El proceso de copia de seguridad puede llevar más de una hora, dependiendo del tamaño del archivo y la velocidad del equipo.

- 1. Haga clic en **Inicio**, haga clic en **Todos los programas**, haga clic en **Mantenimiento**, y luego haga clic en **Centro de copias de seguridad y restauración**.
- 2. Siga las instrucciones en pantalla para realizar una copia de seguridad de todo el equipo (sólo en algunos modelos) o de sus archivos.

#### Recuperación

En caso de falla o inestabilidad del sistema, utilice la herramienta de recuperación **f11** para restaurar la imagen original de la unidad de disco duro. La imagen incluye el sistema operativo Windows® y programas de software instalados de fábrica.

ÄPRECAUCIÓN: El uso de **f11** borrará por completo el contenido de la unidad de disco duro y la reformateará. Todos los archivos que usted creó y todos los software instalados en el equipo serán permanentemente eliminados. La herramienta de recuperación **f11** reinstala el sistema operativo, programas HP y los controladores que fueron instalados de fábrica. Software que no fue instalado de fábrica debe instalarse nuevamente. Archivos personales deben restaurarse desde una copia de seguridad.

- 1. Si es posible, haga una copia de seguridad de todos los archivos personales.
- 2. Si es posible, verifique la presencia de la partición de recuperación HP. Para encontrar la partición, haga clic en **Inicio**, y luego haga clic en **Equipo**.
	- ✎ Si no se lista la partición de recuperación HP, usted debe restaurar el sistema operativo y programas utilizando el DVD Windows Vista operating system (Sistema operativo Windows Vista) y el disco *Driver Recovery (Recuperación de controlador)* (ambos discos se venden por separado). Para obtener información adicional, contacte soporte al cliente. Consulte la sección "Contacto con Asistencia al cliente" en la parte trasera de esta guía.
- 3. Si se lista la partición de recuperación HP, reinicie el equipo, y luego presione **esc** mientras el mensaje "Press the ESC key for Startup Menu" (Presione la tecla ESC para menú inicio) aparece en la parte inferior de la pantalla.
- 4. Presione **f11** mientras el mensaje "Press <F11> for recovery" (Presione F11 para recuperación) aparece en pantalla.

5. Siga las instrucciones que aparecen en pantalla.

✎ Windows Vista® suministra herramientas adicionales de recuperación a través del sistema operativo. Para obtener información adicional, vaya a Ayuda y soporte técnico.

✎ Si no puede iniciar el equipo, usted debe adquirir el DVD Windows Vista Operating System (Sistema operativo Windows Vista) para reiniciar el equipo y reparar el sistema operativo. Para obtener información adicional, contacte soporte al cliente. Consulte la sección "Contacto con Asistencia al cliente" en la parte trasera de esta guía.

## Actualización de software

Las versiones actualizadas de software suministradas con su equipo están disponibles a través de la utilidad HP Software Update (Actualización de software HP) o en el sitio web de HP. La utilidad Software Update verifica automáticamente por actualizaciones de software de HP. La utilidad funciona en intervalos específicos y proporciona una lista de alertas de soporte, como mejoras de seguridad, software opcional, y actualizaciones de controladores. Usted puede verificar por actualizaciones manualmente a cualquier momento. Haga clic en **Inicio**, haga clic en **Ayuda y soporte técnico**, y luego haga clic en **Actualizaciones de software, controladores y BIOS**. Siga las instrucciones que aparecen en pantalla.

La mayor parte del software que se encuentra en el sitio web de HP está empaquetado en archivos comprimidos denominados *SoftPaqs*. Algunas actualizaciones del BIOS pueden estar empaquetadas en archivos comprimidos denominados *ROMPaqs*.

Algunos paquetes de descarga contienen un archivo denominado Readme.txt, que contiene información relativa a la instalación y la solución de problemas del archivo. (Los archivos Readme.txt incluidos en los paquetes ROMPaqs se proporcionan sólo en inglés).

Para actualizar el software a través del sitio web de HP, siga estos pasos:

1. Identifique el modelo de equipo, la categoría del producto y la línea o familia. Prepárese para realizar una actualización del BIOS del sistema identificando las versiones de BIOS actualmente instaladas en el equipo. Para obtener más detalles, consulte la sección "Determinando la versión de BIOS", más adelante en este capítulo.

Si conecta el equipo a la red, consulte el administrador de red antes de instalar las actualizaciones de software, especialmente actualizaciones de BIOS del sistema.

- ✎ El BIOS del sistema se almacena en la memoria ROM del sistema. El BIOS inicializa el sistema operativo, determina como el equipo interactúa con los dispositivos de hardware y administra la transferencia de datos entre dispositivos de hardware, incluyendo la hora y la fecha.
- 2. Abra su navegador de Internet y visite http://www.hp.com/support.
- 3. Seleccione su país o región.
- 4. Haga clic en la opción de descarga de controladores y software, en seguida escriba el número de modelo de su equipo en la casilla de producto.
- 5. Presione **intro**.
- 6. Siga las instrucciones que aparecen en pantalla.

## Actualización del BIOS

Para actualizar el BIOS, primero determine la versión actual de BIOS que usted tiene instalada, en seguida descargue e instale la versión de BIOS nueva.

#### Determinando la versión de BIOS

La información de la versión de BIOS (también conocida como *Fecha de la memoria ROM* y *BIOS de sistema*) puede exhibirse utilizando Computer Setup.

- 1. Encienda o reinicie el equipo, y luego presione **esc** mientras el mensaje "Press the ESC key for Startup Menu" (Presione la tecla ESC para menú inicio) aparece en la parte inferior de la pantalla.
- 2. Presione la tecla **f10** para ingresar a la configuración de BIOS.
- 3. Utilice las teclas de flecha para seleccionar **File (Archivo)**, y luego seleccione **System Information (Información de sistema)**.
- 4. Presione **esc** para volver al menú **File (Archivo)**.
- 5. Luego utilice las teclas de flecha para seleccionar el menú **Ignore Changes and Exit (Ignorar cambios y salir)**, y luego presione **intro**.
- 6. Siga las instrucciones que aparecen en la pantalla.

#### Descarga de una actualización de BIOS

**PRECAUCIÓN:** Para evitar que se produzcan daños en el equipo o que la instalación no se realice correctamente, descargue e instale una actualización de BIOS sólo cuando el equipo esté conectado a una fuente de alimentación externa segura a través de un adaptador de CA. No descargue ni instale el BIOS mientras el equipo esté funcionando con alimentación de batería, acoplado en un dispositivo de expansión opcional o conectado a un sistema de alimentación opcional. Durante la descarga e instalación, siga estas instrucciones:

- No desconecte la alimentación del equipo desconectando el cable de alimentación de la toma eléctrica de CA.
- No apaque el equipo ni inicie el modo de espera o hibernación.
- No introduzca, extraiga, conecte ni desconecte ningún dispositivo o cable.
- ✎ HP publica actualizaciones de BIOS sólo cuando es necesario. Una actualización más reciente del BIOS puede no encontrarse disponible para su equipo. Se recomienda que verifique el sitio web de HP periódicamente para obtener actualizaciones del BIOS.

Para descargar una actualización de BIOS:

- 1. Abra su navegador de Internet y visite http://www.hp.com/support, en seguida seleccione su país o región.
- 2. Haga clic en la opción de descarga de controladores y software, escriba el número de modelo de su equipo en la casilla de producto, y luego presione **intro**.
- 3. Haga clic en el producto específico desde los modelos listados.
- 4. Haga clic en el sistema operativo.
- 5. Siga las instrucciones en pantalla para acceder la actualización de BIOS que usted desee descargar. Anote la fecha de descarga, nombre u otro identificador. Es probable que necesite esta información para identificar posteriormente la actualización luego de su descarga a la unidad de disco duro.
- 6. En el área de descarga, realice estos pasos:
	- a. Identifique la actualización del BIOS que sea más reciente que la versión de BIOS actualmente instalada en su equipo según se describe en la sección "Determinando la versión de BIOS".
	- b. Siga las instrucciones que aparecen en la pantalla para descargar la actualización seleccionada en la unidad de disco duro.

Anote la ruta de la ubicación de la unidad de disco duro en la que se descargará la actualización del BIOS. Deberá seguir esta ruta cuando esté listo(a) para instalar la actualización.

✎ Si conecta el equipo a la red, consulte el administrador de red antes de instalar las actualizaciones de software, especialmente actualizaciones de BIOS del sistema.

Existen varios procedimientos para instalar el BIOS. Siga las instrucciones que aparecen en la pantalla después de realizar la descarga. Si no exhiben instrucciones, siga estos pasos:

- 1. Haga clic en **Inicio**, luego haga clic en **Equipo**.
- 2. Haga doble clic en la designación de la unidad de disco duro. La designación de la unidad de disco duro es normalmente disco local (C:).
- 3. Mediante la ruta anotada anteriormente, abra la carpeta de la unidad de disco duro que contiene la actualización.
- 4. Haga doble clic en el archivo con la extensión .exe (por ejemplo, *nombre de archivo.*exe).

Comenzará entonces el proceso de instalación del BIOS.

5. Para finalizar la instalación, siga las instrucciones que aparecen en pantalla.

✎ Cuando aparezca un mensaje en la pantalla que notifique que la instalación ha finalizado correctamente, podrá eliminar el archivo de descarga de la unidad de disco duro.

#### Actualización de programas y controladores

- 1. Abra su navegador de Internet, visite http://www.hp.com/support, y seleccione su país o región.
- 2. Haga clic en la opción de descarga de controladores y software, escriba el número de modelo de su equipo en la casilla de producto, y luego presione **intro**.
- 3. Haga clic en el producto específico desde los modelos listados.
- 4. Haga clic en el sistema operativo.
- 5. Cuando se exhibe la lista de actualizaciones, haga clic en una actualización para abrir una ventana que contenga información adicional.
- 6. Haga clic en **Descargar**.

7. Haga clic en **Ejecutar** para instalar el controlador actualizado sin descargar el archivo. – o –

Haga clic en **Guardar** para guardar el archivo en su equipo. Cuando se le solicite, seleccione una ubicación de almacenamiento en la unidad de disco duro.

Después de descargar el archivo, navegue hasta la carpeta donde guardó el archivo, y haga doble clic en el archivo para instalar la actualización.

8. Si se le solicita, reinicie el equipo después de finalizar la instalación.

## Apagado del equipo

- 1. Guarde su trabajo y cierre todos los programas.
- 2. Haga clic en **Inicio**, haga clic en la flecha próxima al botón de bloqueo, y luego haga clic en **Apagar**.

## Información acerca del producto y solución de problemas

#### Potencia de entrada

La información acerca de la alimentación en esta sección puede ser útil si usted planea viajar internacionalmente con el equipo.

El equipo funciona con alimentación de CC que se puede obtener de una fuente de alimentación de CA o de CC. Aunque el equipo puede obtener energía de una fuente de alimentación de CC con alimentación independiente, debe alimentarse sólo con un adaptador de CA o con un cable de CC suministrado y aprobado por HP para uso con este equipo. El equipo puede funcionar con alimentación de CC dentro de las siguientes especificaciones.

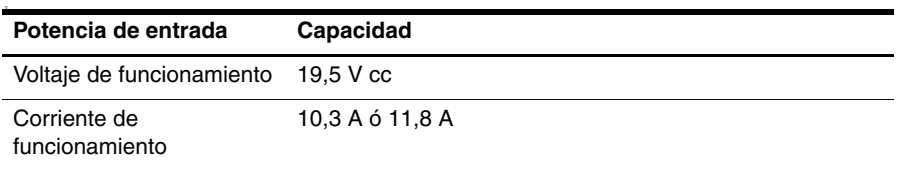

✎ Este producto está diseñado para sistemas de energía de TI en Noruega con un voltaje fase a fase que no supere los 240 V rms.

#### Entorno operativo

La información sobre el entorno operativo en la siguiente tabla puede ser útil si usted planea utilizar o transportar el equipo en condiciones climatológicas extremas.

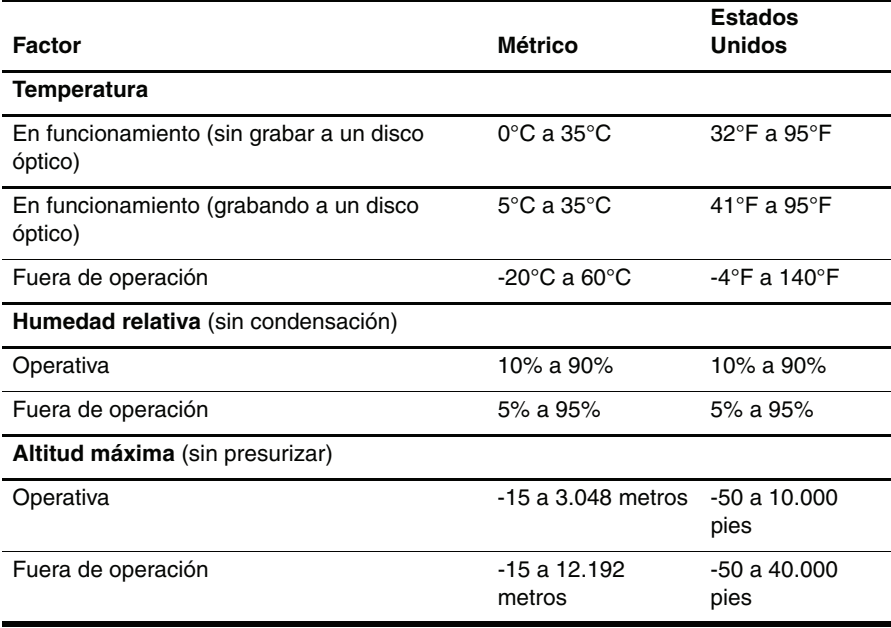

#### De viaje con el equipo

El equipo está diseñado para viajar con usted en sus horarios de trabajo y entretenimiento. Para obtener mejores resultados, siga estas sugerencias de viaje y envío:

- Prepare el equipo para viaje o envío:
	- 1. Haga copias de seguridad de su información.
	- 2. Extraiga todas las tarjetas de medios externas, como tarjetas digitales.

ÄPara reducir el riesgo de daños al equipo, daños a la unidad o pérdida de información, retire la multimedia de la unidad antes de extraer la unidad de su compartimiento y antes de enviar, almacenar o viajar con la unidad.

- 3. Apague y en seguida desconecte todos los dispositivos externos.
- 4. Apague el equipo.
- Lleve consigo una copia de seguridad de su información. Mantenga la copia de seguridad separada de su equipo.
- Cuando viaje por avión, transporte su equipo como equipaje de mano y no lo registre con el resto de su equipaje.
	- Evite exponer la unidad a campos magnéticos. Los dispositivos de seguridad con campos magnéticos incluyen los dispositivos detectores y sensores de seguridad de aeropuertos. Los dispositivos de seguridad de aeropuertos que verifican el equipaje de mano sobre una correa transportadora utilizan rayos X en lugar de magnetismo y no dañan la unidad.
- El uso de equipos durante el vuelo es a discreción de la aerolínea. Si piensa utilizar el equipo durante el vuelo, verifique primero con la aerolínea.
- Si el equipo no se utilizará y estará desconectado de una fuente de alimentación externa durante más de dos semanas, extraiga y almacene la batería separadamente.
- Si usted está enviando el equipo o una unidad, utilice un embalaje adecuado que proporcione protección y coloque una etiqueta en el embalaje que diga "FRÁGIL".
- Si su equipo posee un dispositivo inalámbrico o un dispositivo de teléfono celular instalado, como un dispositivo 802.11b/g, un Sistema global para comunicaciones móviles - GSM, o un dispositivo General Packet Radio Service - GPRS, el uso de estos dispositivos puede ser restricto en algunos ambientes. Estas restricciones pueden aplicarse a bordo de aviones, en hospitales, cerca de productos explosivos, en zonas de riesgo. Si desconoce los criterios que se aplican al uso de un dispositivo en particular, solicite autorización antes de encenderlo y utilizarlo.
- Si usted está viajando al extranjero, siga estas sugerencias:
	- ❏ Consulte los reglamentos aduaneros relacionados con los equipos para todos los países y regiones de su itinerario.
	- ❏ Verifique los requisitos del cable de alimentación y adaptador para cada ubicación en la cual usted planea utilizar el equipo. Las configuraciones de voltaje, frecuencia y enchufes pueden variar.

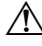

ÅPara reducir el riesgo de descarga eléctrica, incendio o daños en el equipo, no intente alimentar el equipo con un kit transformador de voltaje utilizado para electrodomésticos.

### Cuidado de rutina

PRECAUCIÓN: Para evitar que polvo o pelusas bloqueen el flujo de aire a través de los orificios de ventilación, inspecciónelos periódicamente. Utilice un cepillo o paño suave para limpiar el polvo o pelusas.

#### Limpieza del monitor

PRECAUCIÓN: Para evitar daños permanentes a su equipo, nunca rocíe agua, líquidos de limpieza, o agentes químicos en la pantalla.

Para limpiar manchas y pelusas, limpie con frecuencia la pantalla con un paño suave, húmedo y libre de pelusas. Si la pantalla requiere limpieza adicional, utilice un limpiador de pantallas antiestático o paños antiestáticos prehumedecidos.

#### Limpieza del teclado

ÅADVERTENCIA: Para reducir el riesgo de descargas eléctricas o daños a los componentes internos, no utilice un accesorio de aspiradora para limpiar el teclado. Una aspiradora puede depositar suciedad en la superficie del teclado.

Limpie el teclado regularmente para evitar que las teclas se peguen y retire el polvo, pelusas y partículas que puedan quedar atrapadas entre las teclas. Idealmente, utilice una lata de aire comprimido con una extensión para soplar aire alrededor y debajo de las teclas para soltar y extraer suciedad.

#### Recursos para solución de problemas

Si usted experimenta problemas de equipo, realice estospasos de solución de problemas en el orden suministrado hasta solucionar el problema:

- 1. Consulte "Rápida solución de problemas" en la próxima sección en este capítulo.
- 2. Acceso a información adicional y enlaces de sitios web acerca del equipo son suministrados en Ayuda y soporte técnico. Haga clic en **Inicio**, y luego haga clic en **Ayuda y soporte técnico**.

✎ Aunque muchas herramientas de revisión y reparación requieren una conexión con Internet, otras herramientas, como Ayuda y soporte técnico, pueden ayudarle a reparar problemas mientras el equipo está fuera de línea.

## Rápida solución de problemas

#### El equipo no puede iniciarse

Si el equipo no enciende cuando usted presiona el botón de alimentación, es posible que no se le esté suministrando alimentación adecuada al equipo.

Las sugerencias a continuación le pueden ayudar a determinar porqué el equipo no enciende:

Si el equipo está conectado a una toma eléctrica de CA, verifique que la toma eléctrica de CA esté suministrando una alimentación adecuada conectando a ella otro dispositivo eléctrico.

✎ Utilice sólo el adaptador de CA que viene con el equipo o uno aprobado por HP para uso con el equipo.

■ Si el equipo está funcionando con alimentación de batería o si está conectado a una fuente de alimentación externa que no sea una toma eléctrica de CA, conecte el equipo a una toma eléctrica de CA utilizando el adaptador de CA. Asegúrese de que las conexiones del cable de alimentación y del adaptador de CA estén seguras.

#### La pantalla del equipo está en blanco

Si la pantalla está en blanco, pero el equipo está encendido y los indicadores luminosos de alimentación están encendidos, el equipo puede no estar definido para exhibir la imagen en la pantalla del equipo. Para transferir la imagen a la pantalla del equipo, presione **fn+f4**.

#### Software está funcionando de manera anormal

Si el software deja de responder o responde de manera anormal, siga estas sugerencias:

- Reinicie el equipo. Haga clic en **Inicio**, luego haga clic en la flecha próxima al botón de bloqueo, y en seguida haga clic en **Reiniciar**. Si usted no puede reiniciar el equipo utilizando este procedimiento, consulte la siguiente sección, "El equipo enciende, pero no responde".
- Si usted posee un software antivirus instalado en su equipo, ejecute una detección de virus. Consulte Ayuda del software antivirus para obtener más detalles.

#### El equipo enciende, pero no responde

Si el equipo está encendido pero no responde a software o comandos del teclado, intente los siguientes procedimientos de apagado de emergencia en el siguiente orden, hasta que se apague:

PRECAUCIÓN: Los procedimientos de apagado de emergencia provocarán la pérdida de la información no guardada.

- Mantenga presionado el botón de alimentación del equipo por lo menos 5 segundos.
- Desconecte el equipo de la fuente de alimentación externa y extraiga la batería.

#### El equipo está excepcionalmente caliente

Es normal que el equipo se sienta caliente al tacto mientras está en uso. Sin embargo, si el equipo se siente *excepcionalmente* caliente, es posible que se esté sobrecalentando debido al bloqueo de un orificio de ventilación.

Si sospecha que el problema se debe a un sobrecalentamiento, apague el equipo para permitir que el equipo se enfríe a temperatura ambiente. Luego asegúrese de mantener todos los orificios de ventilación libres de obstrucciones mientras utiliza el equipo.

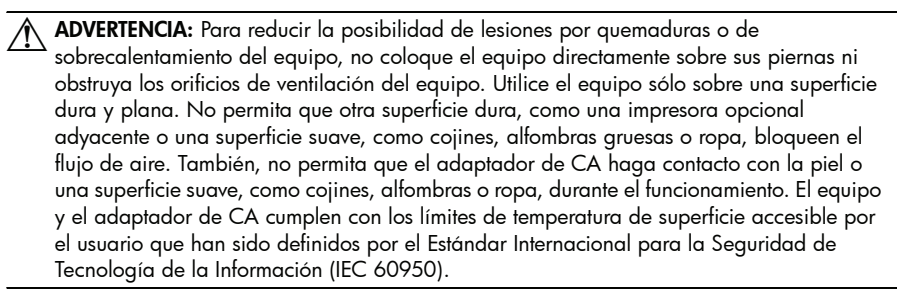

✎ El ventilador del equipo se inicia automáticamente para enfriar los componentes internos y evitar el sobrecalentamiento. Es normal que el ventilador interno se encienda y apague alternativamente durante su funcionamiento de rutina.

#### Un dispositivo externo no está funcionando

Siga estas sugerencias si un dispositivo externo no funciona según lo esperado:

- Encienda el dispositivo según las instrucciones del fabricante.
- Asegúrese de que todas las conexiones del dispositivo estén seguras.
- Asegúrese de que el dispositivo esté recibiendo alimentación eléctrica.
- Asegúrese de que el dispositivo, especialmente si se trata de un dispositivo antiguo, sea compatible con su sistema operativo.
- Asegúrese de que los controladores correctos estén instalados y actualizados.

#### La conexión de red inalámbrica no está funcionando

Si la conexión de red inalámbrica no está funcionando como esperado, siga estas sugerencias:

- Asegúrese de que los indicadores luminosos de conexión inalámbrica del equipo estén encendidos de color azul.
- Asegúrese de que las antenas inalámbricas del equipo estén libres de obstrucciones.
- Asegúrese de que el cable o módem DSL y su cable de alimentación estén conectados correctamente y los indicadores luminosos estén encendidos.
- Si aplica, asegúrese de que el enrutador inalámbrico (punto de acceso) esté encendido y adecuadamente conectado al DSL o cable de módem.
- Desconecte y reconecte todos los cables, y desconecte la alimentación y luego reconéctela.

✎ Para obtener más información acerca de la tecnología inalámbrica, consulte los tópicos de ayuda relevantes y los enlaces del sitio web en Ayuda y soporte técnico.